## **Safe Sport**

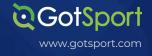

STEP 1

Log into your GotSport Account at <a href="https://system.gotsport.com/">https://system.gotsport.com/</a>

STEP 2

Depending on the role you have with your club, the user requirements will consist of either Background Check, Safe Sport, Heads Up Concussion, or all three. These User requirements will be located on your account "**Dashboard**". Click the "More Info" for the respective requirement to continue.

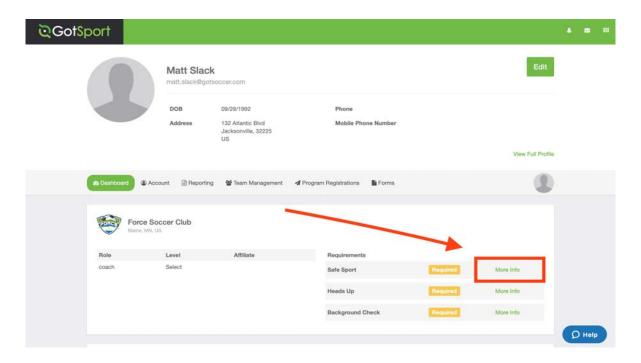

STEP 3

Copy the access code and click "Start Course".

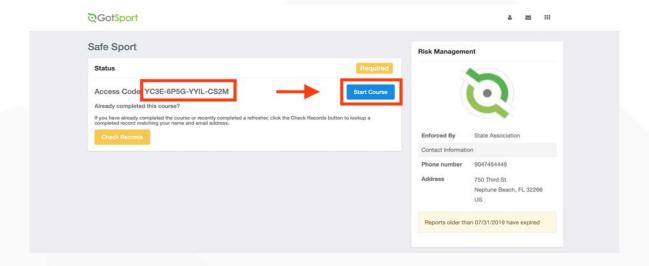

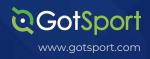

STEP 4

Paste the access code in to the "Access Code" and hit "Save"

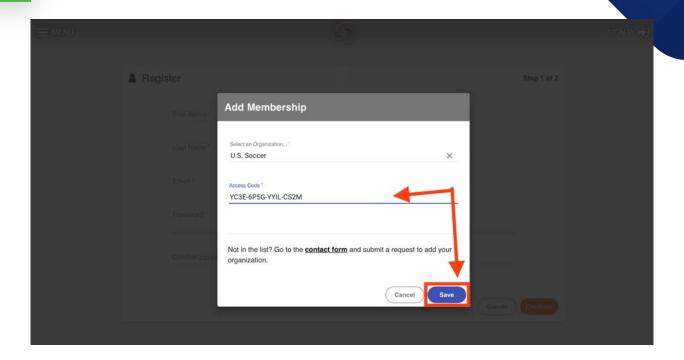

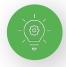

**Note:** If you have previously completed Safe Sport, you can click the Check Records button below to have the completed certificate matched to your account. The First Name, Last Name, and Email Address for your Safe Sport account must match for the certificate to pull over properly.

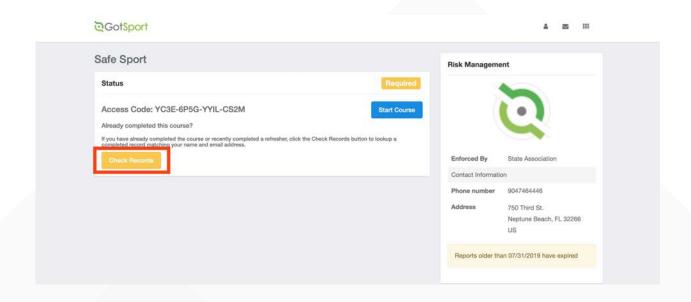

## Submitting User Requirements Cont.

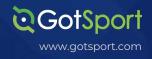

STEP 5

Once the report has been submitted successfully, it will automatically bring the User back to their **Dashboard** to complete any remaining requirements

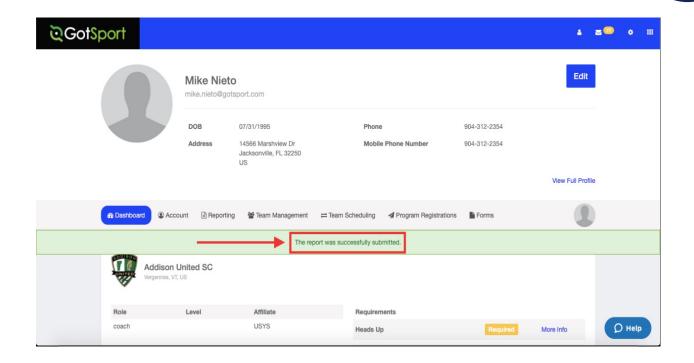